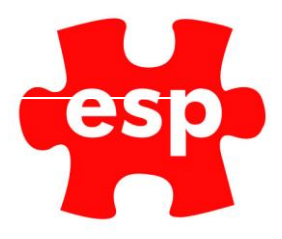

# V6 User Configuration

## Table of Contents

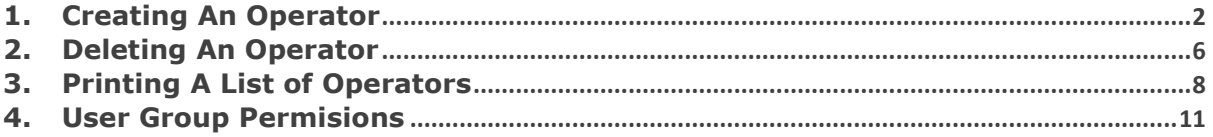

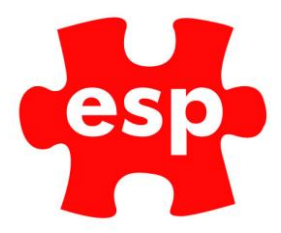

## Introduction

In order for the system to work effectively, each operator must be given their own Operator ID and Password. This will allow each operator to be assigned to a Password Group enabling control of the areas that each operator can access. The level of access should depend on the job title, however it is up to you the level of access you want to set for each member of staff.

With each operator having a separate Operator ID, this will ensure that any changes they make whilst using the Elite System will be auditable against their ID.

Passwords set for each Operator will expire after Sixty days. Fourteen days prior to the expiry of an operator's password, the operator will be prompted when they log in that their password is due to expire and will ask them if they wish to change their password at this time. The password would then need to be changed to an alternative password.

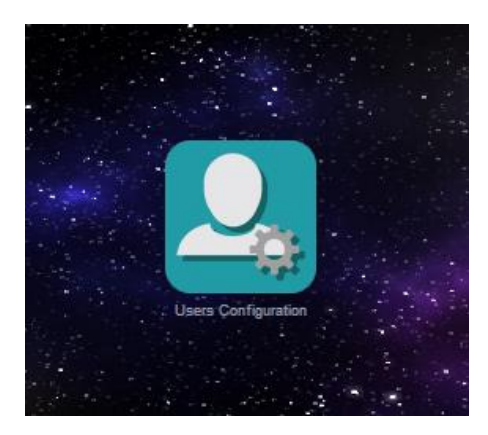

### <span id="page-1-0"></span>**1. Creating An Operator**

Select **User Configuration**

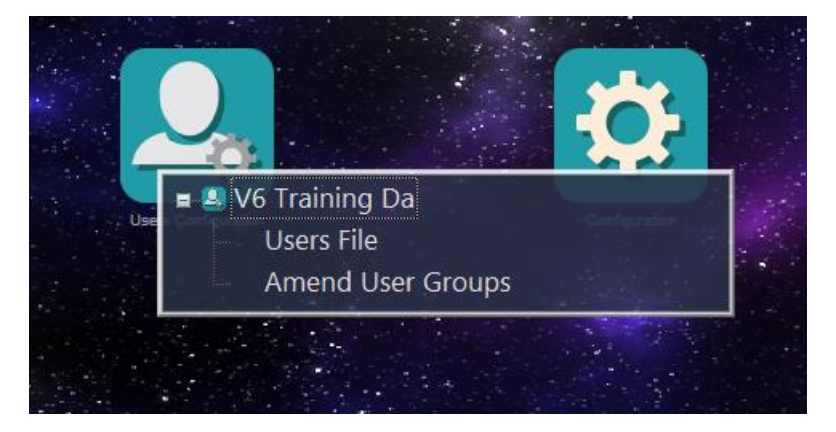

Select **User File**

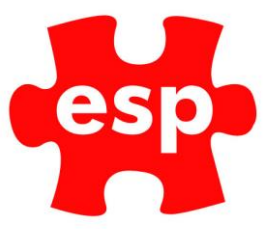

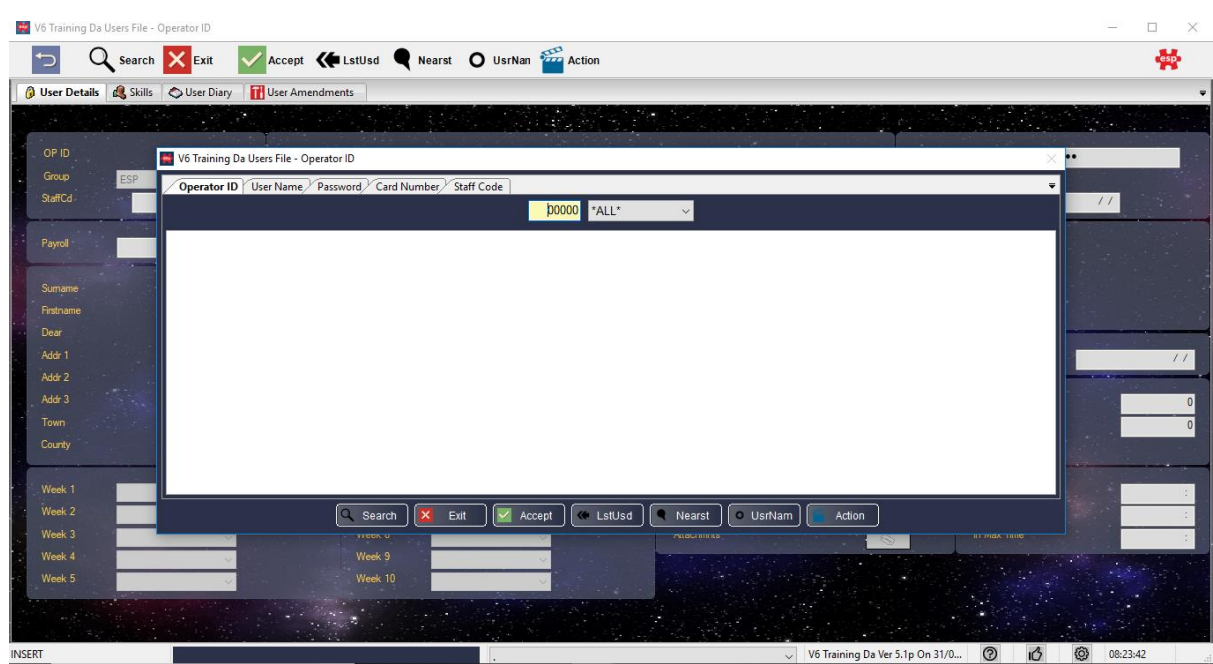

You will be presented with a filter screen

Enter the Next Operator ID - e.g. '21' (do not leave spaces in your Operator ID Numbers) into the yellow box displaying '00000'

#### Press **Enter**

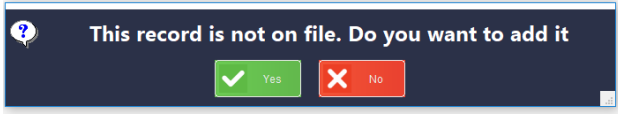

You will then receive a prompt, **'This record is not on file. Do you want to add it?'** Select **Yes**. The following screen will now appear.

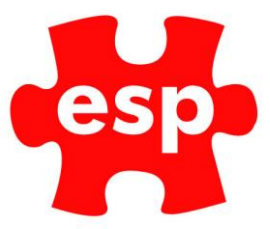

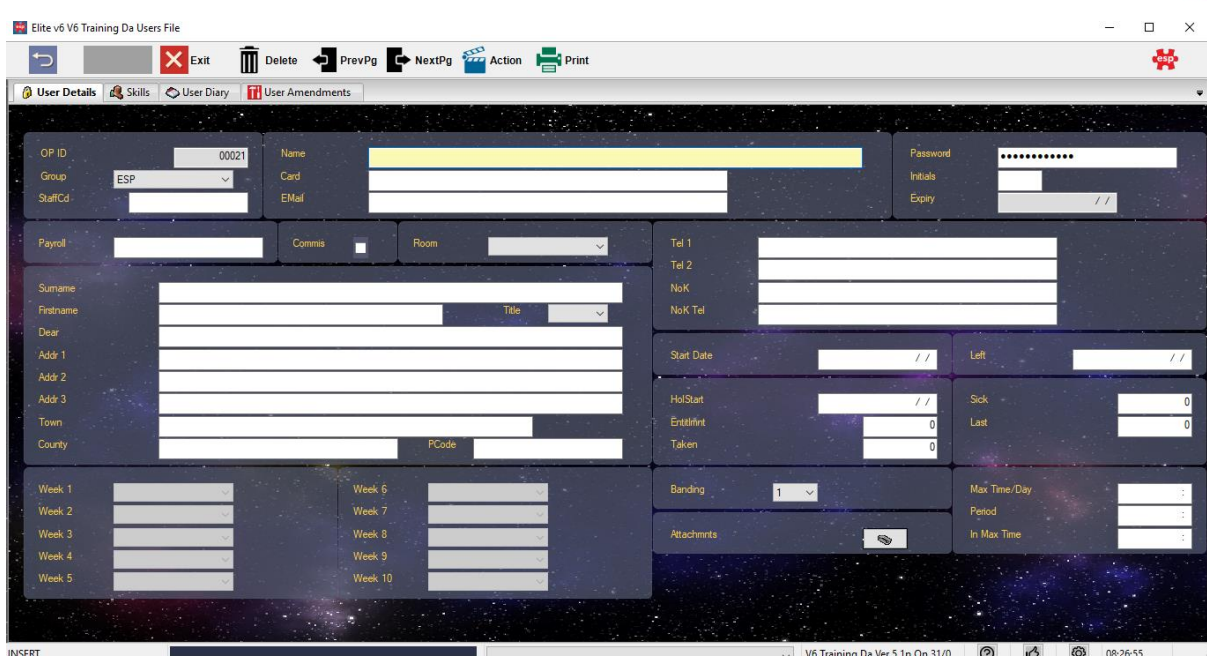

Enter the **Full Name** of the operator

Enter the **Password** for the new operator. The password can be up to 8 alpha-numerical characters and should be the operator's choice. For new operators enter their first name as their password: via 'F7 - Action' select, 'Force Password Renewal'. Upon first login into the system, the user will be prompted to change their password, by doing this, the system becomes one hundred percent secure, i.e. nobody will know which password they have chosen.

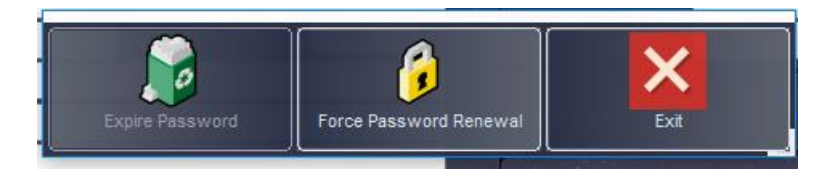

Once you have added the password press **Enter**

You will now be prompted to enter the password for a second time to confirm the details.

If the staff are using Operator Cards for access to point-of-sale terminals, you can now enter the card number for the employee. Whilst the cursor is flashing in the Card Number field, swipe the card through/over the reader and the card number will automatically be entered.

#### Enter the **Operator's Initials**

If each operator has their own internal e-mail address, this can be entered into the Password Details. The e-mail address does not need to include the domain name, in this area, as the system will assume that it is the local domain, i.e. at ESP, 'e-s-p.com', however, if your were using an operators person email address, i.e. held with Hotmail, then the domain 'hotmail.com', would need to be included.

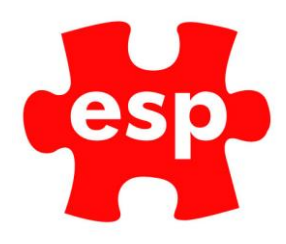

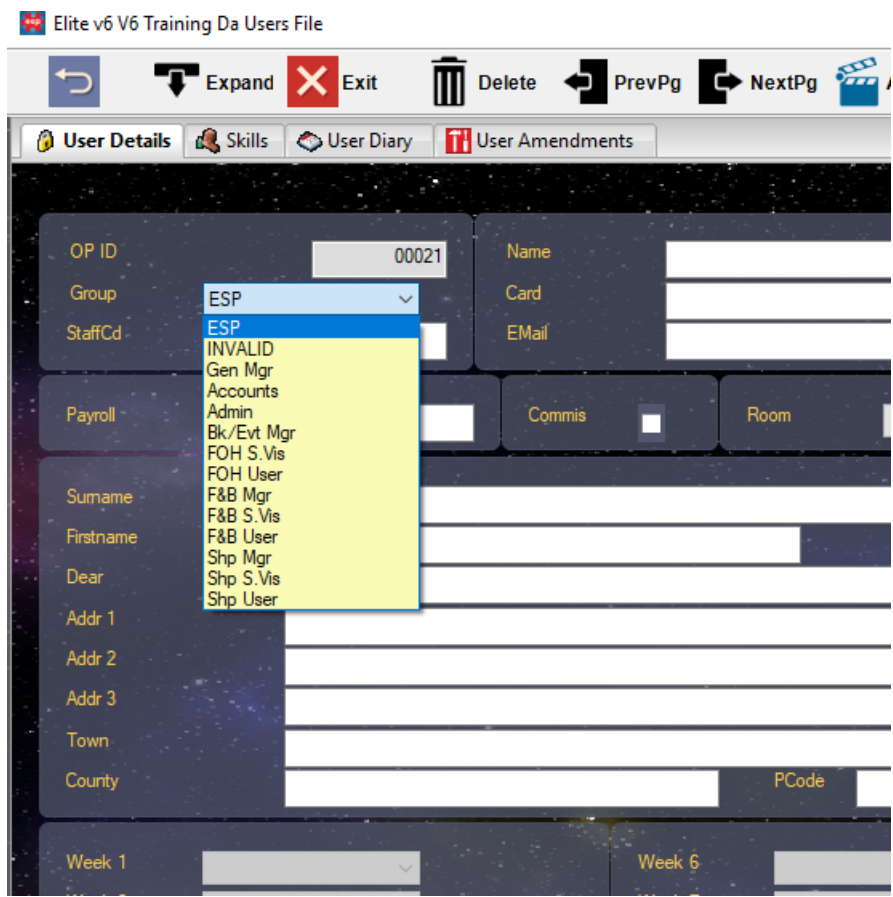

Select the **Operator Group** from the drop-down list shown below. The option selected in this list will define the level of access available to the operator.

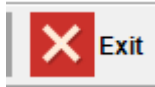

Select **F2 - Exit** to save the record

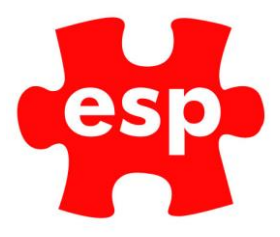

## <span id="page-5-0"></span>**2. Deleting An Operator**

When a member of staff leaves your establishment, their Operator ID should be removed from the Password File in the following way:

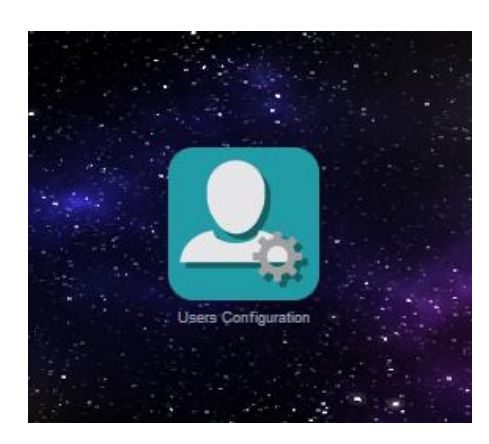

Select **Users Configuration**

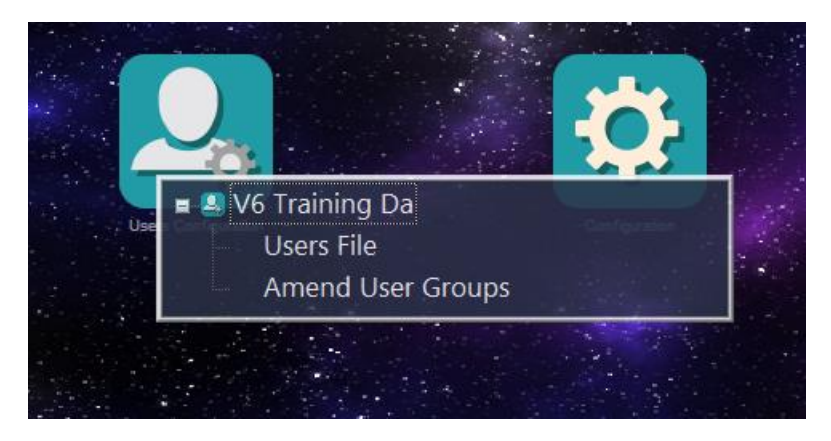

Select **Users File**

Enter the **Operator ID** - e.g. '21' into the yellow box at the top of the filter screen

Press **Enter**

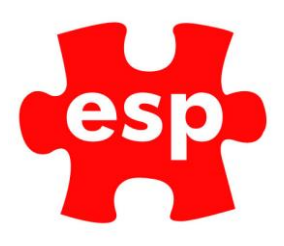

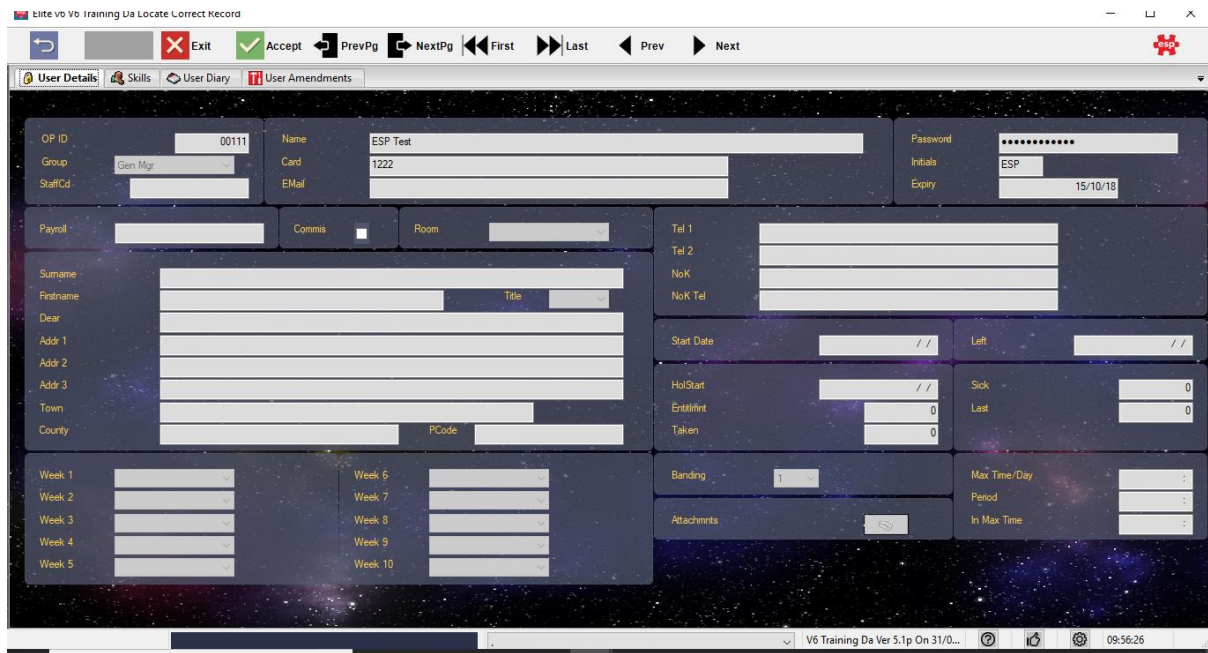

The Operator File will now be displayed on the screen

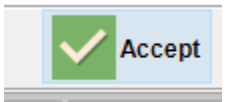

Select **F3 - Accept** to accept into the record

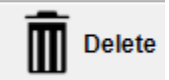

Select **F4 - Delete** to delete the record

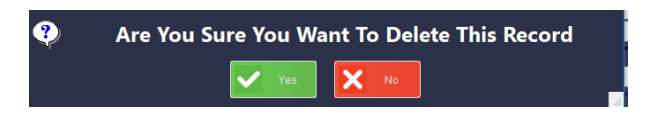

You will then receive a prompt, **'Are You Sure You Want To Delete This Record?'**

Select **Yes**

The Operator's File will now have been deleted and you will return to the Operator ID Filter Screen

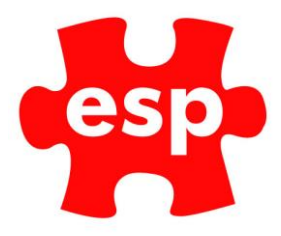

## <span id="page-7-0"></span>**3. Printing A List of Operators**

It is often a good idea to print an operator list for quick reference. This should be kept in a secure place,

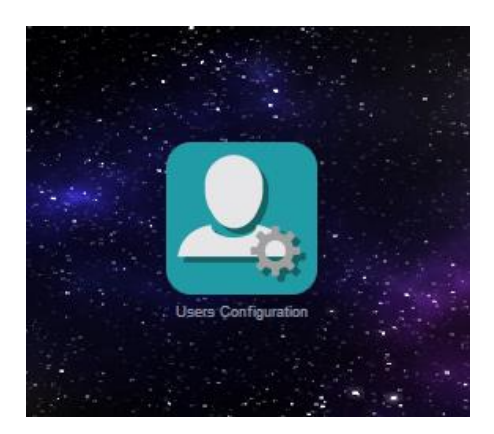

To print a list of operators, open the '**Users Configuration**' application from the Desktop.

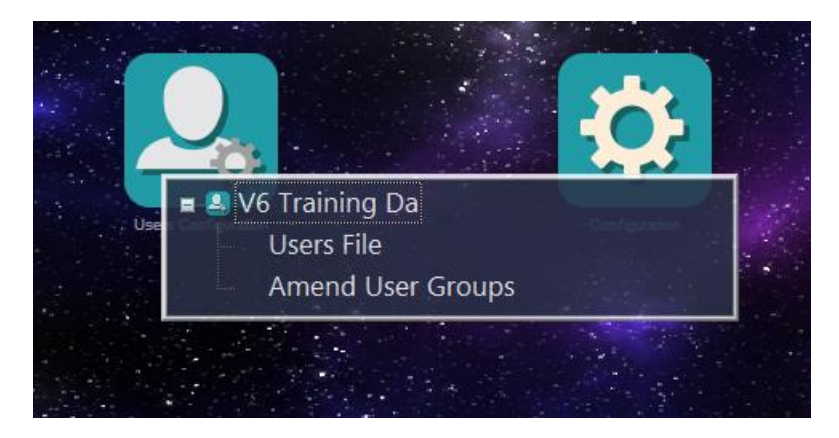

Select **Users File**

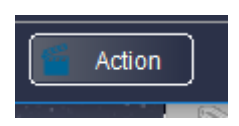

Select **F7 Action**

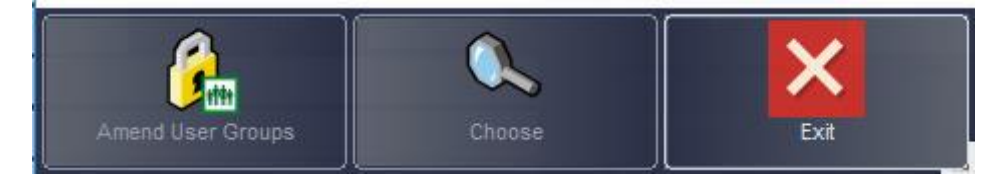

Select **Choose**

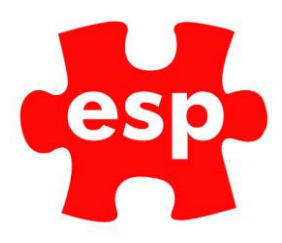

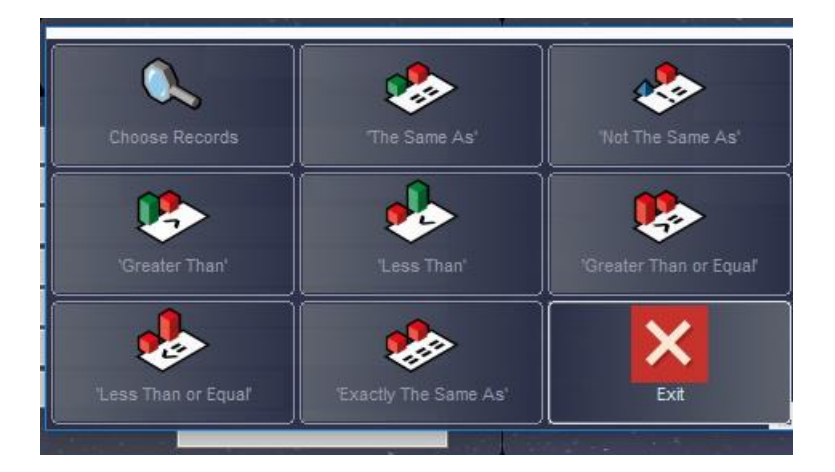

#### Select **Choose Records**

Select the **Order** in which you want the Operator Details to be printed

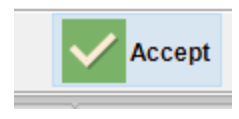

#### Select **F3 – Accept**

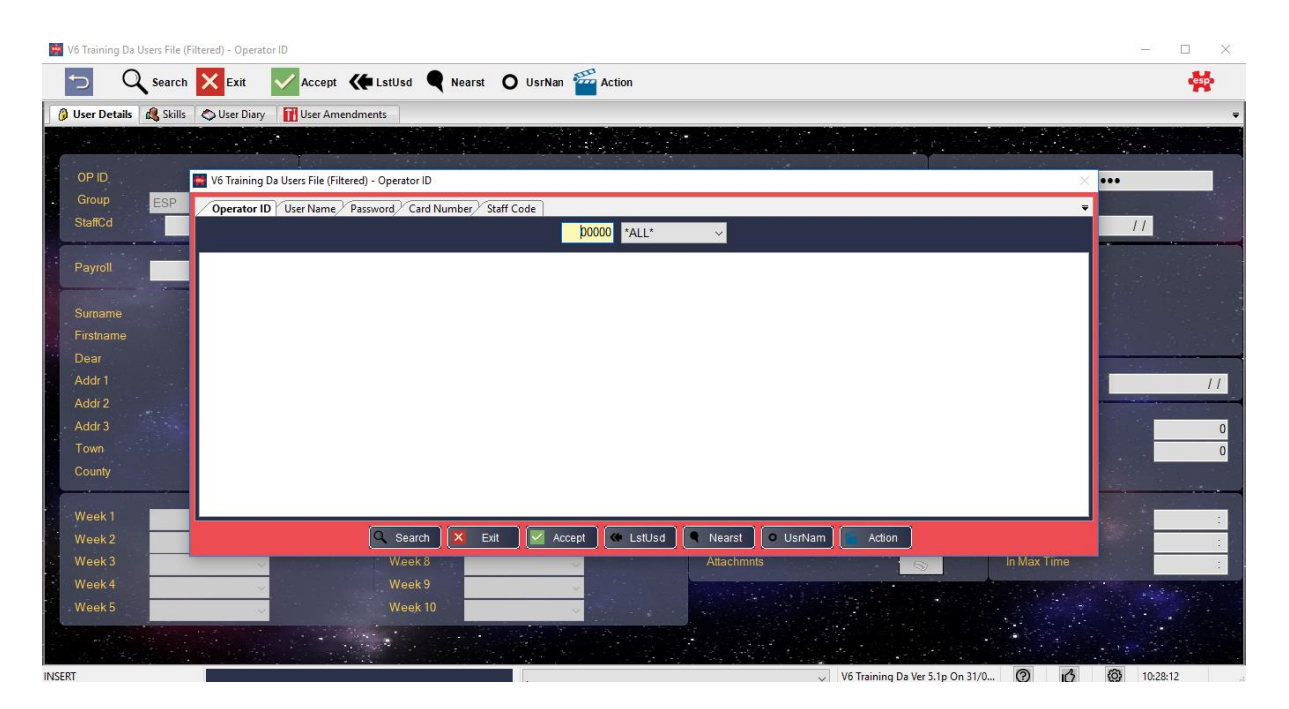

A blank filter screen with a red box will appear

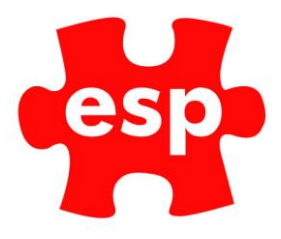

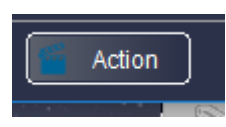

Select **F7 – Action**

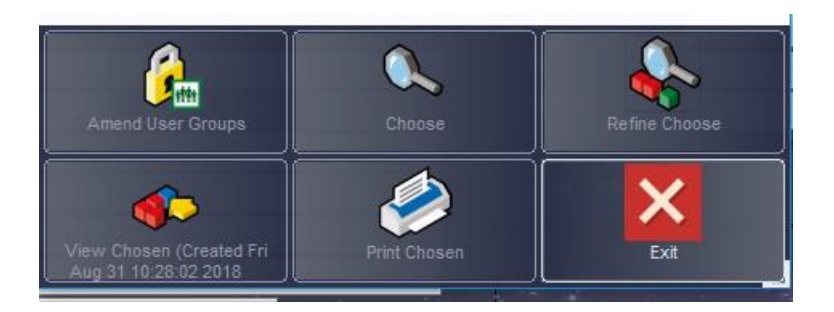

Select **Print Chosen**

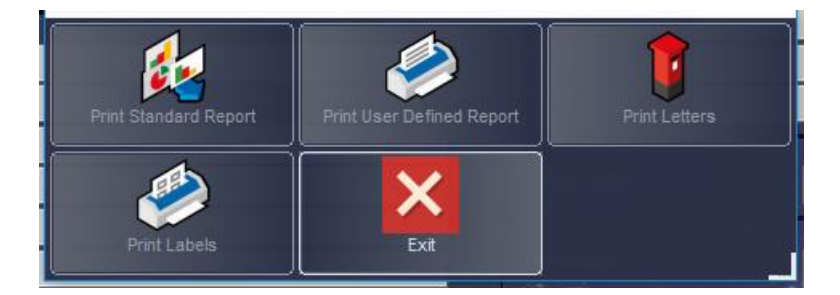

Select **Print Standard Report**

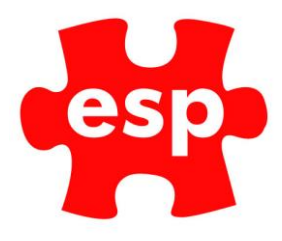

## <span id="page-10-0"></span>**4. User Group Permissions**

User Group Permissions can be set to define what level of access each User Group has to the Elite Applications.

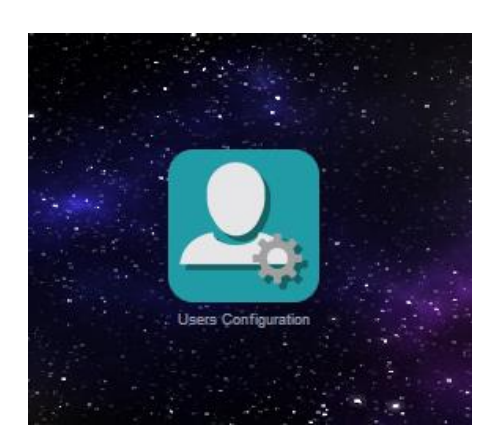

Select **User Configuration**

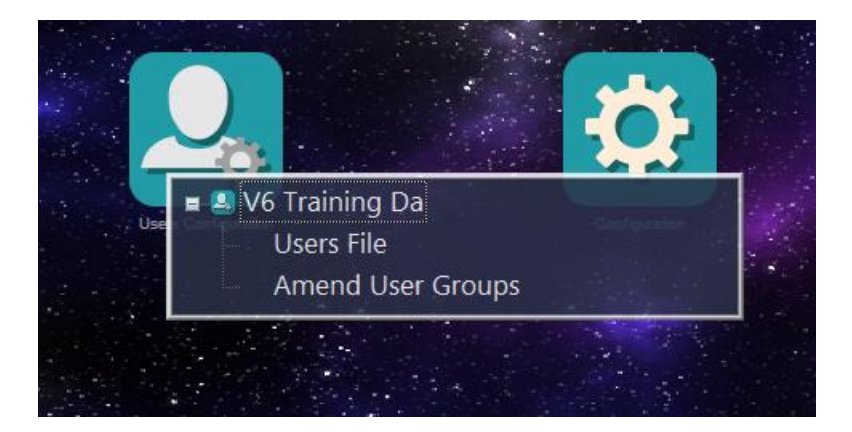

#### Select **Amend User Groups**

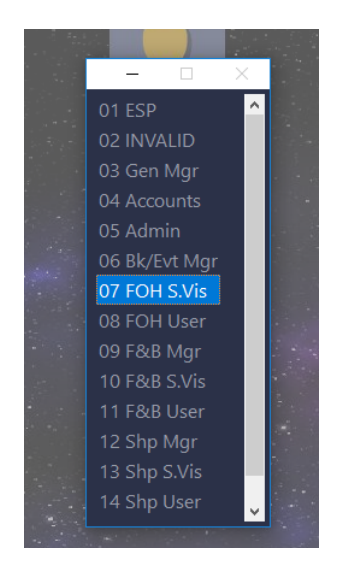

Select the **user group** you want to amend.

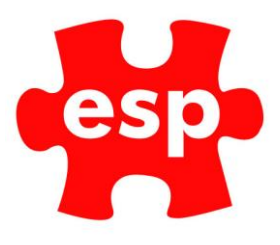

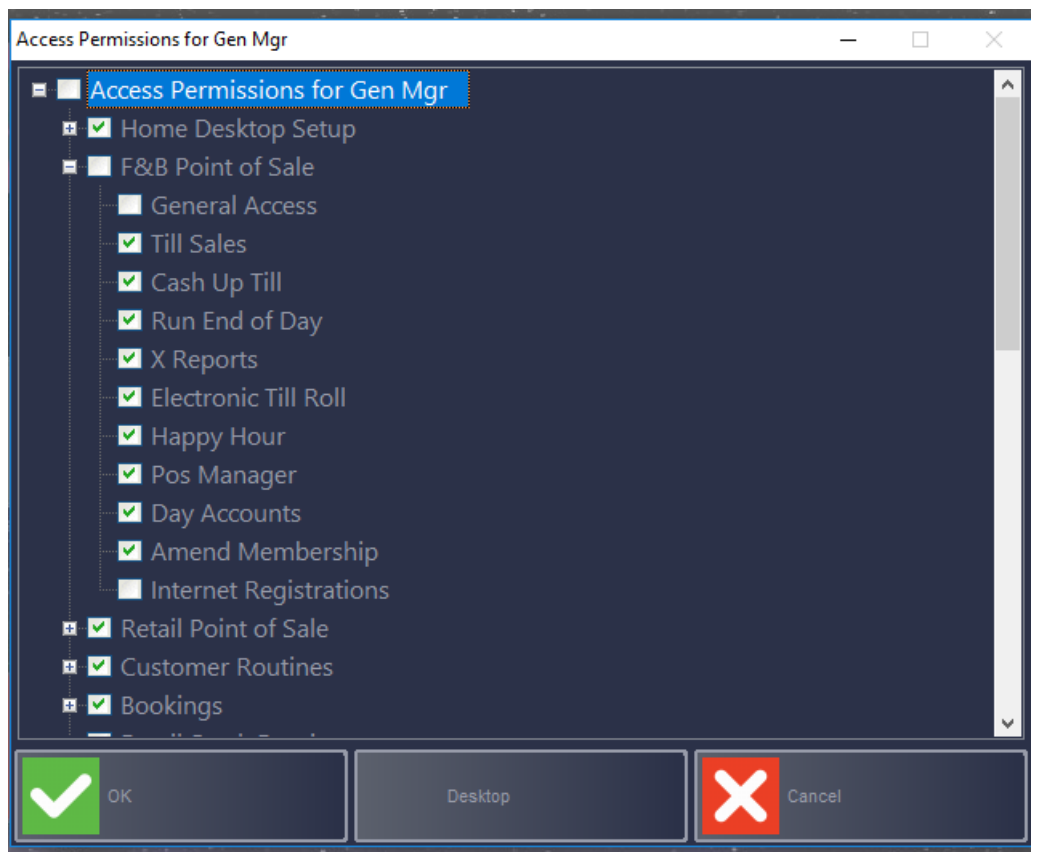

Tick the applications each user group has access to. Select OK once complete.

## Elite User Permissions

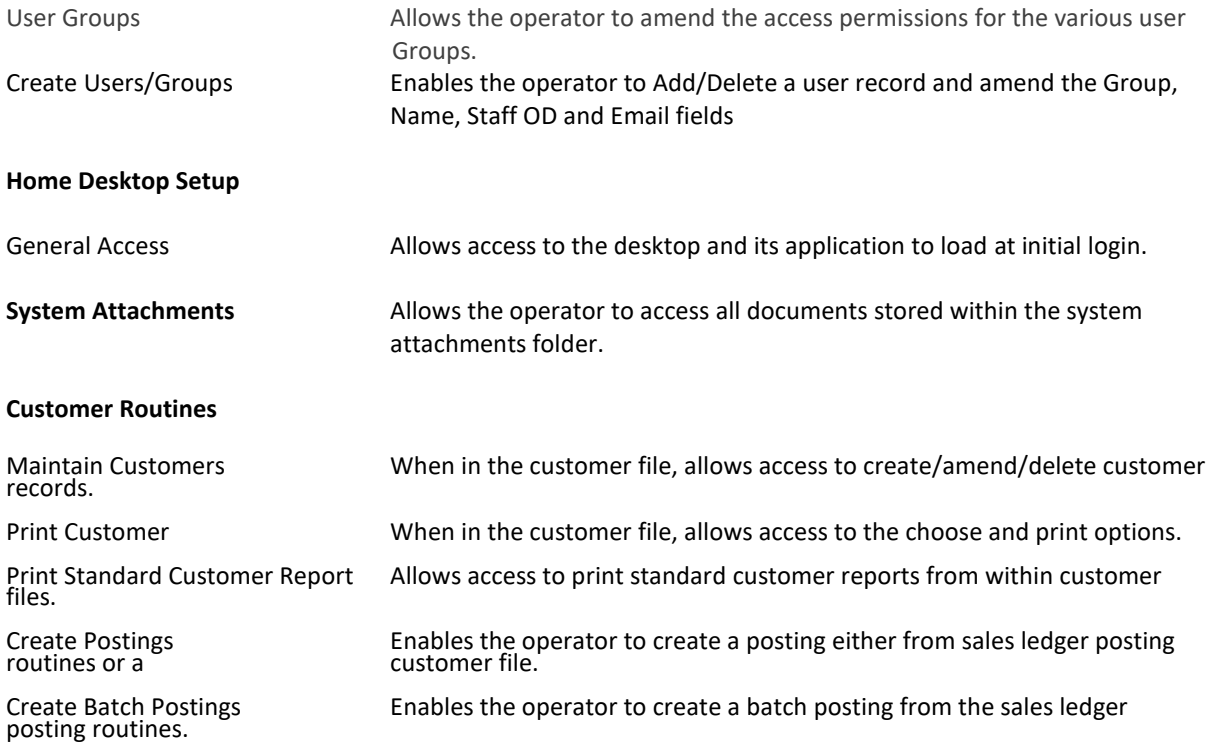

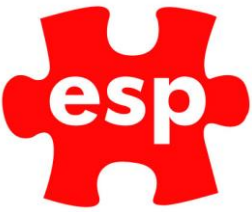

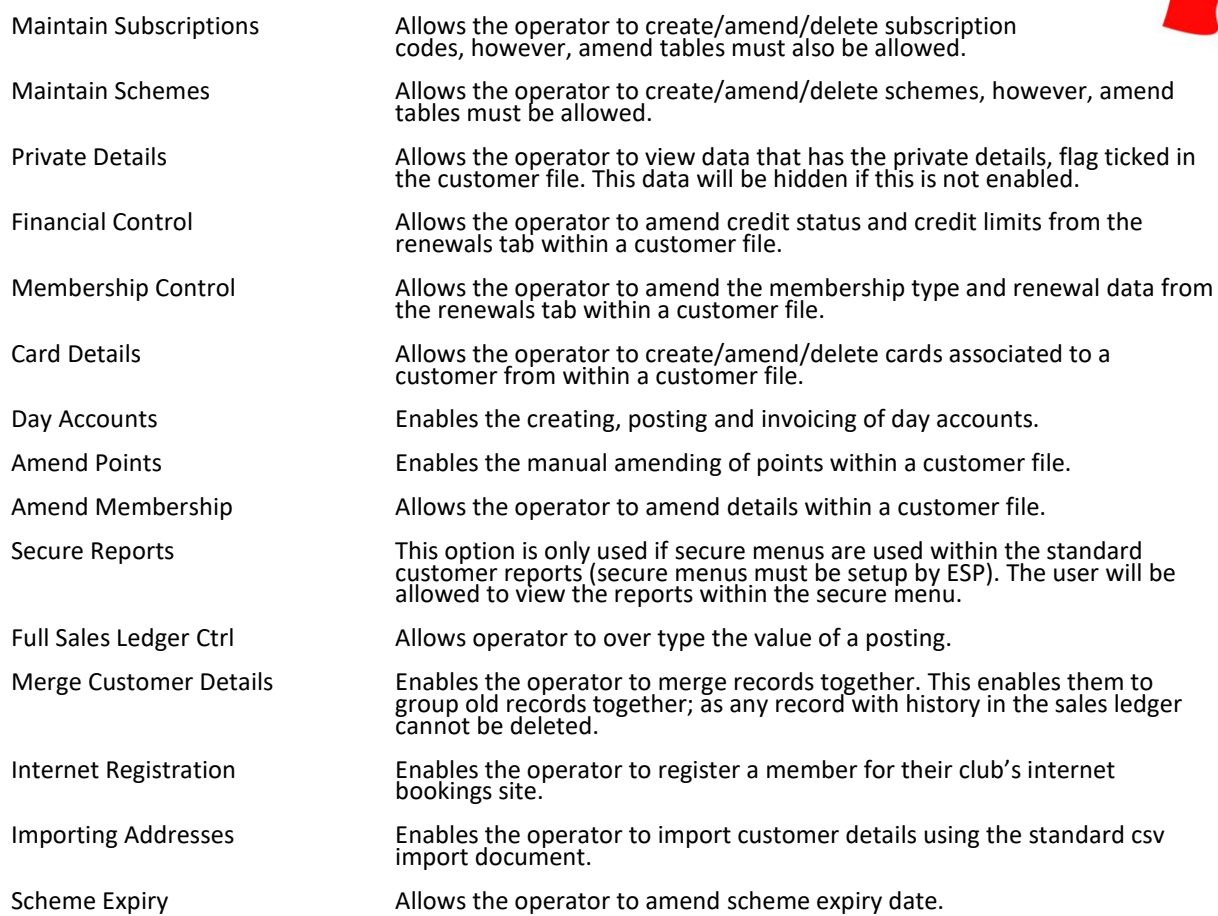

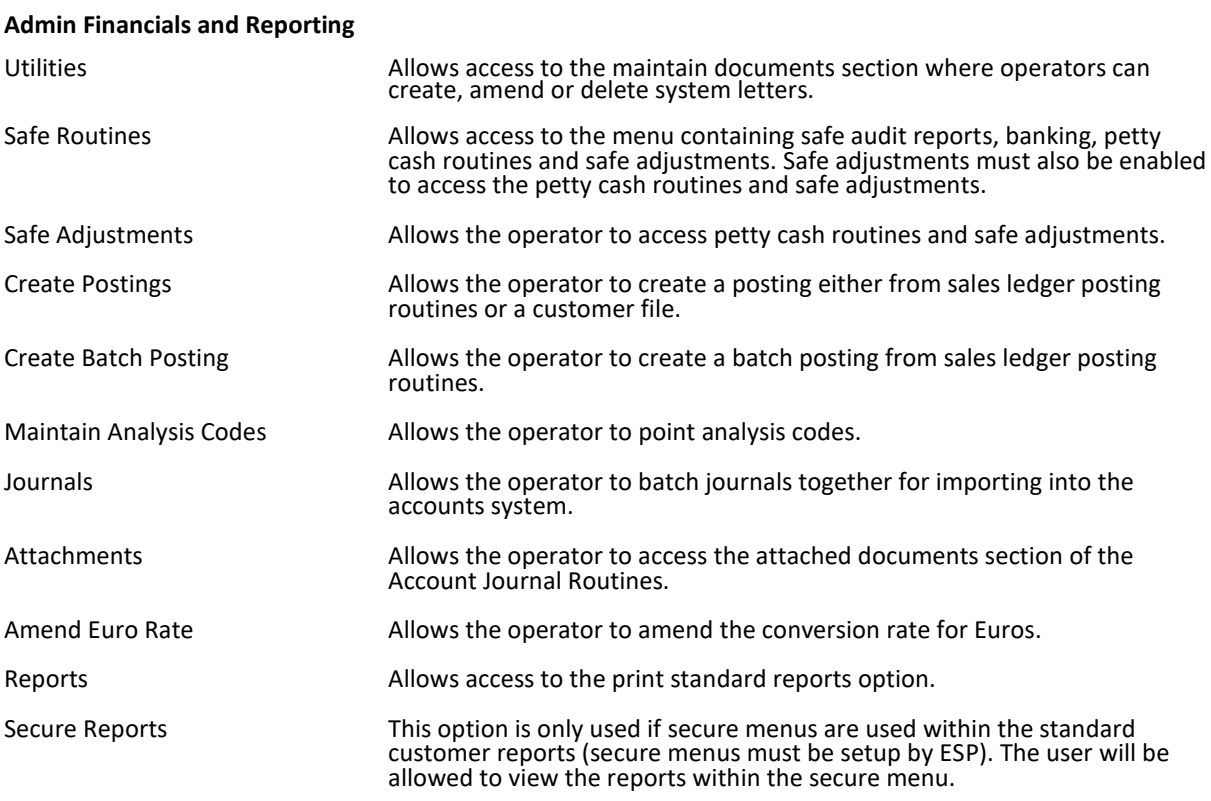

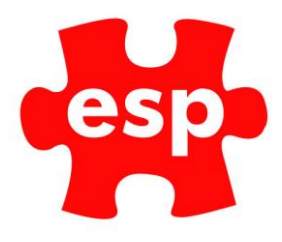

#### **Amend Admin Configuration**

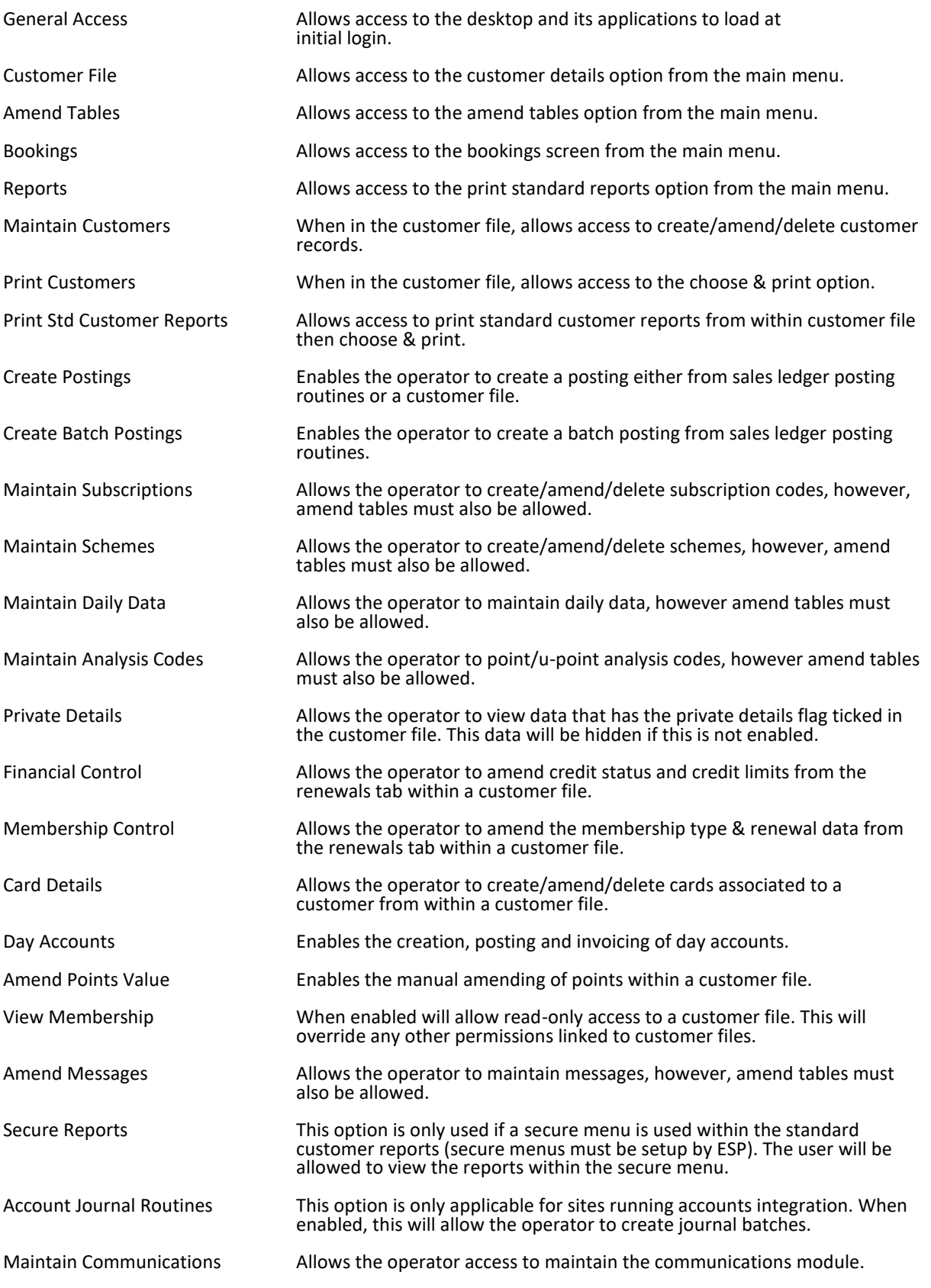

**Retail/Leisure/PMS/Spa Permissions Point of Sale**

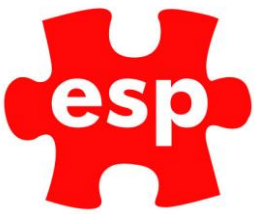

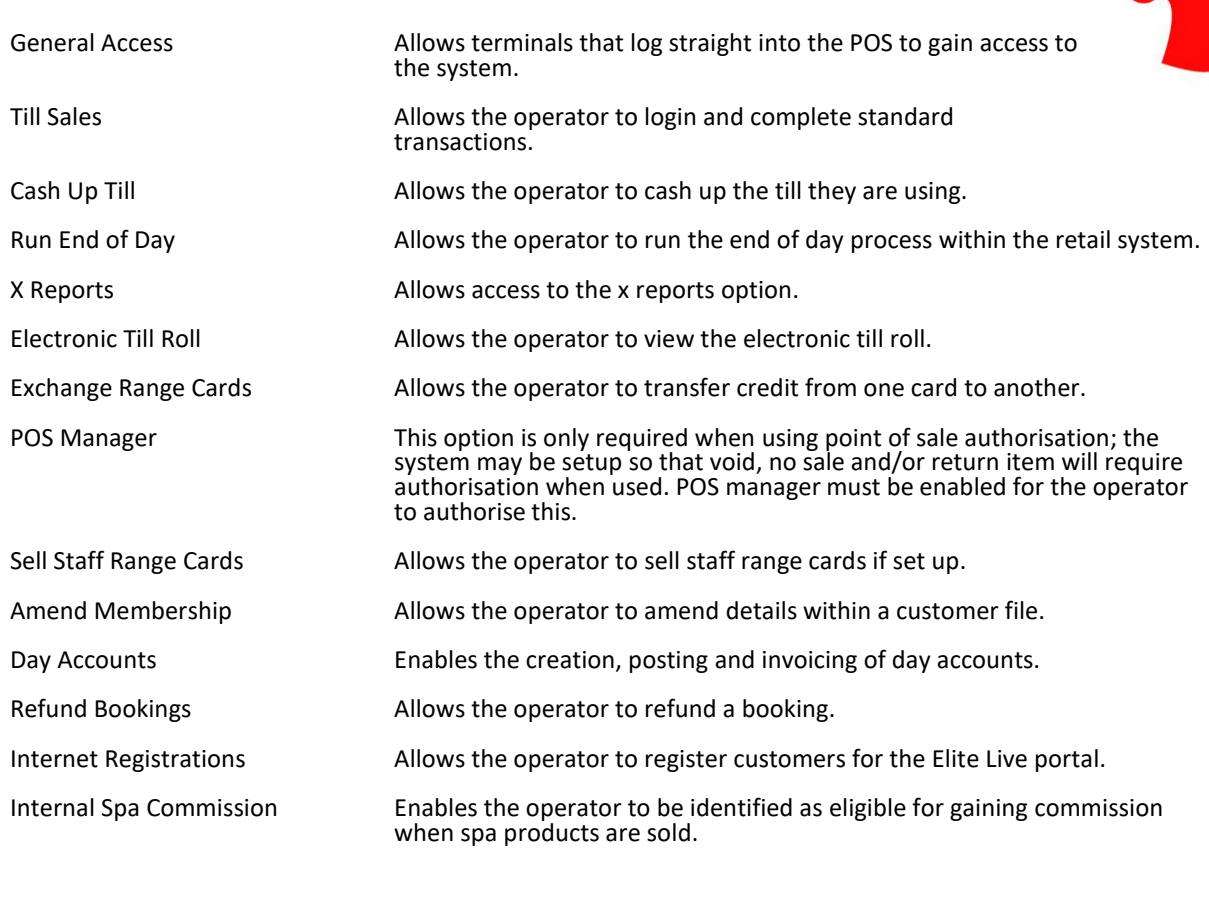

**Stock Routines**

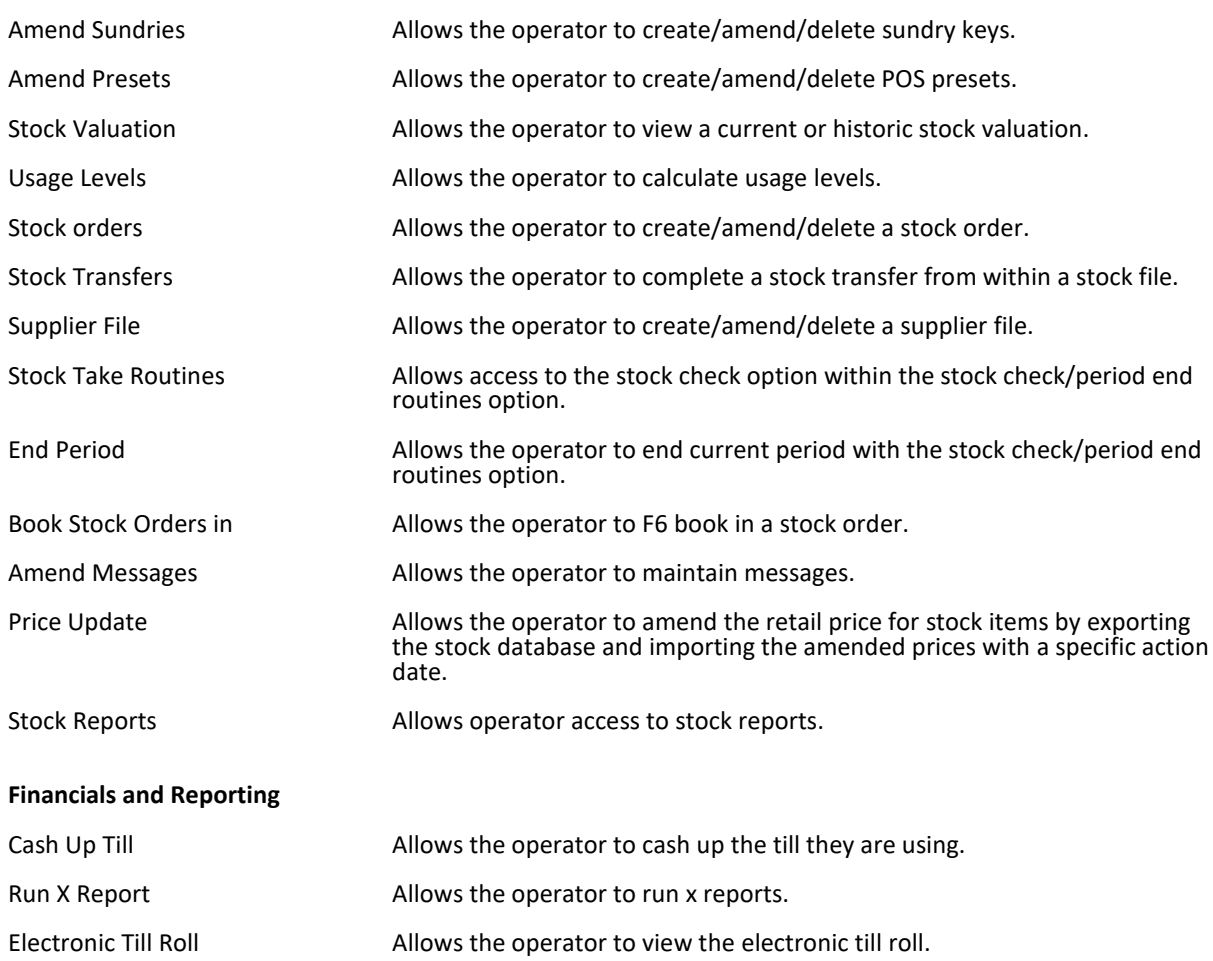

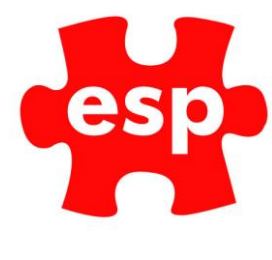

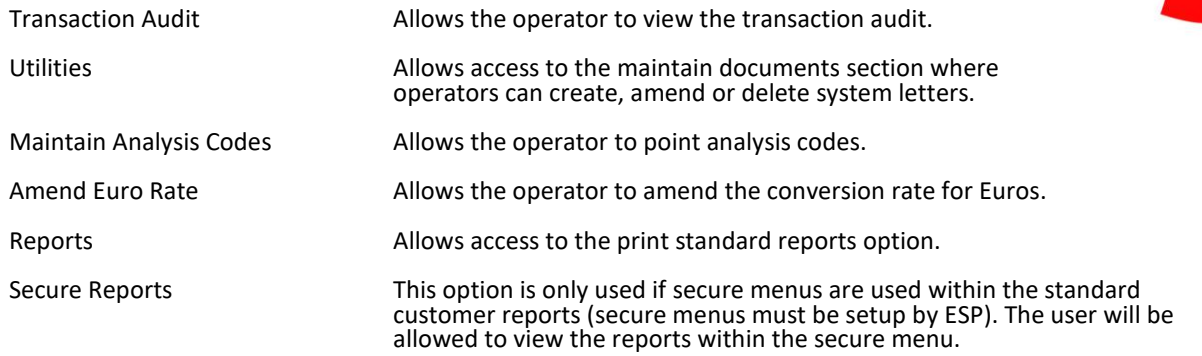

#### **Configuration**

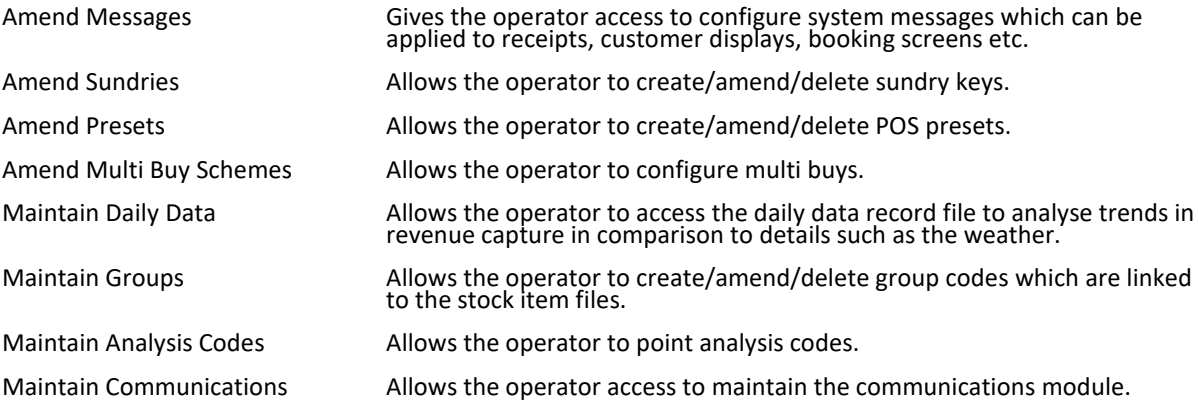

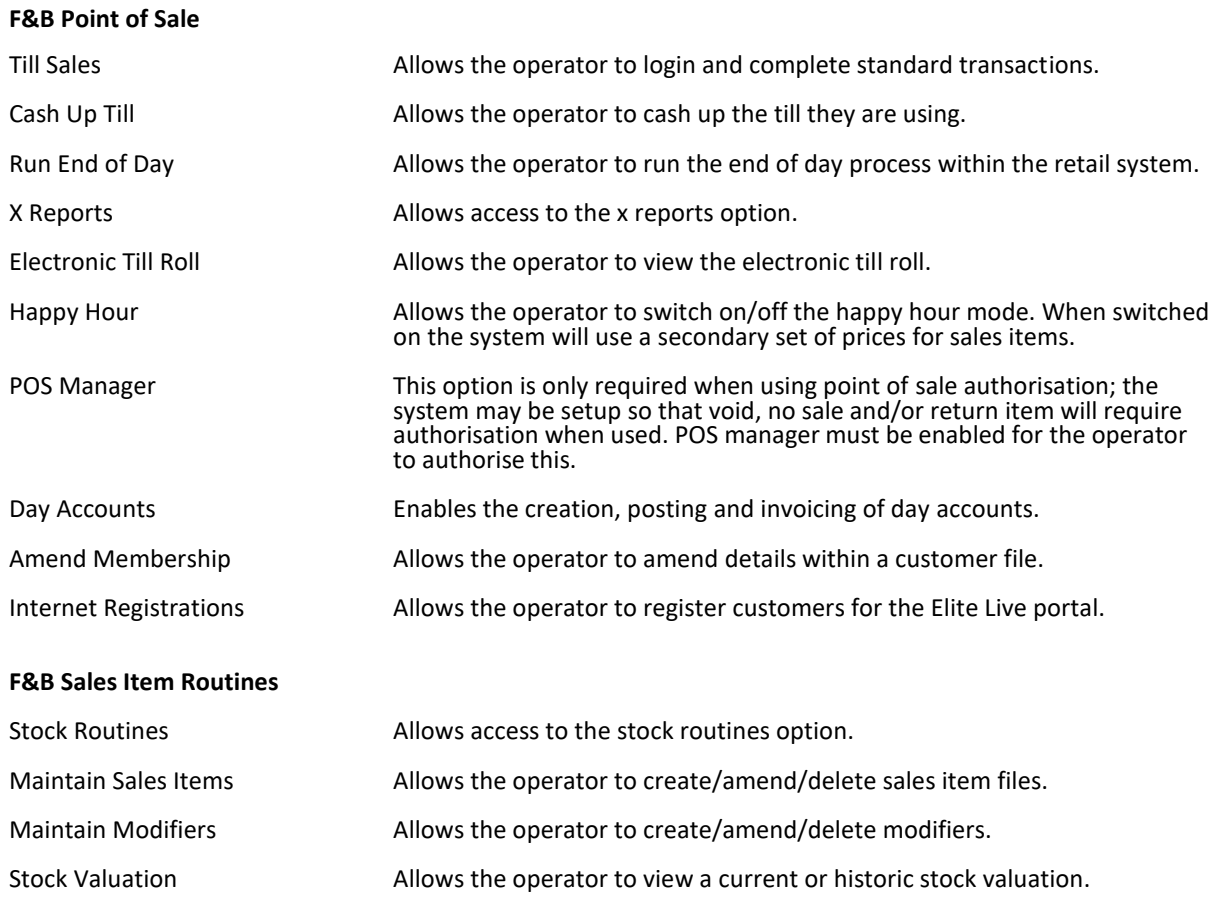

Usage Levels **Allows** the operator to calculate usage levels.

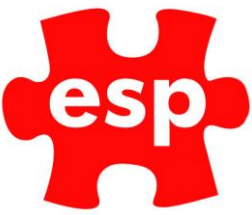

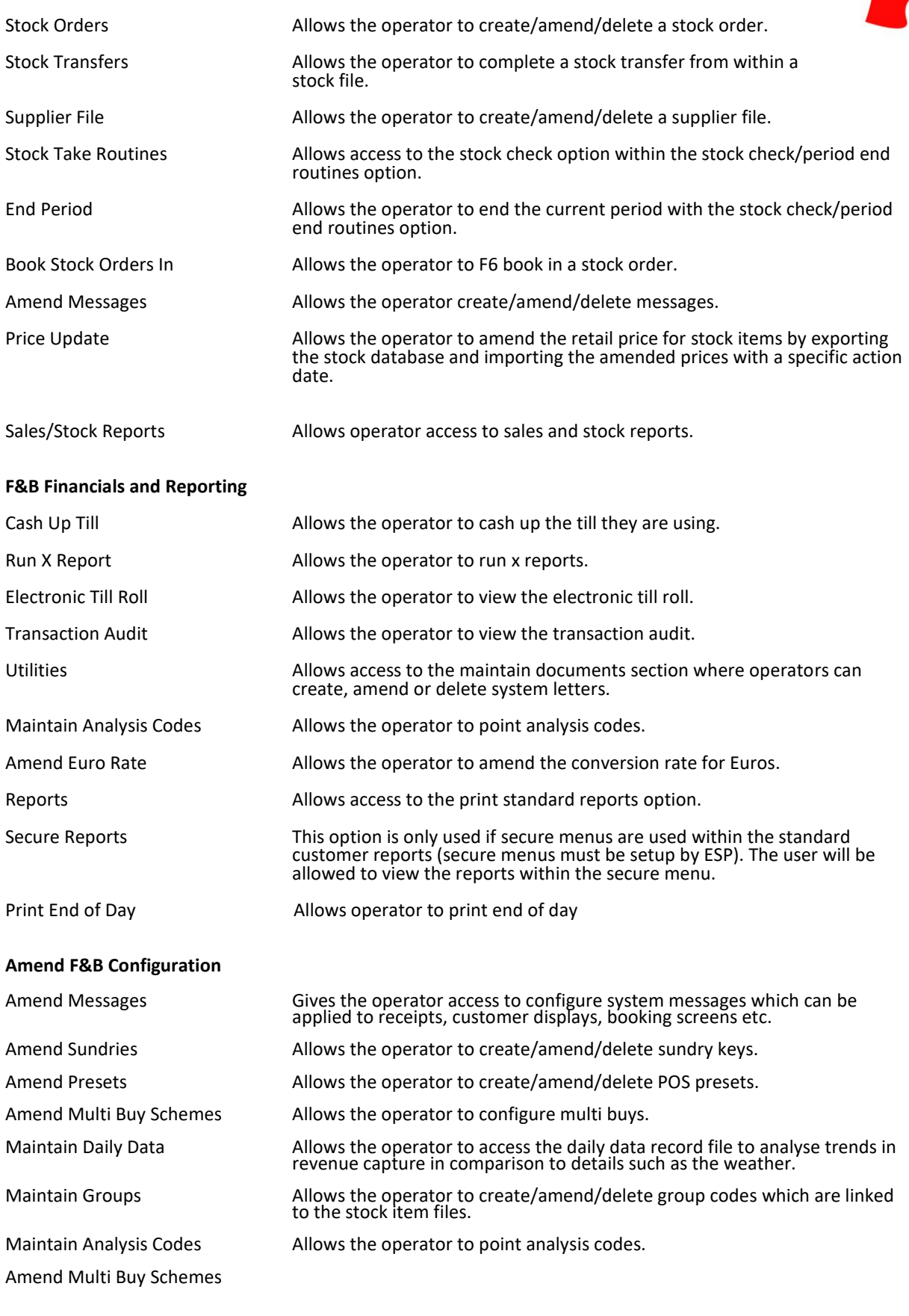

#### **Booking Permissions**

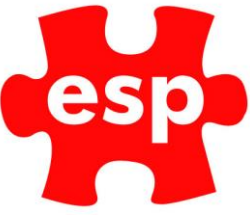

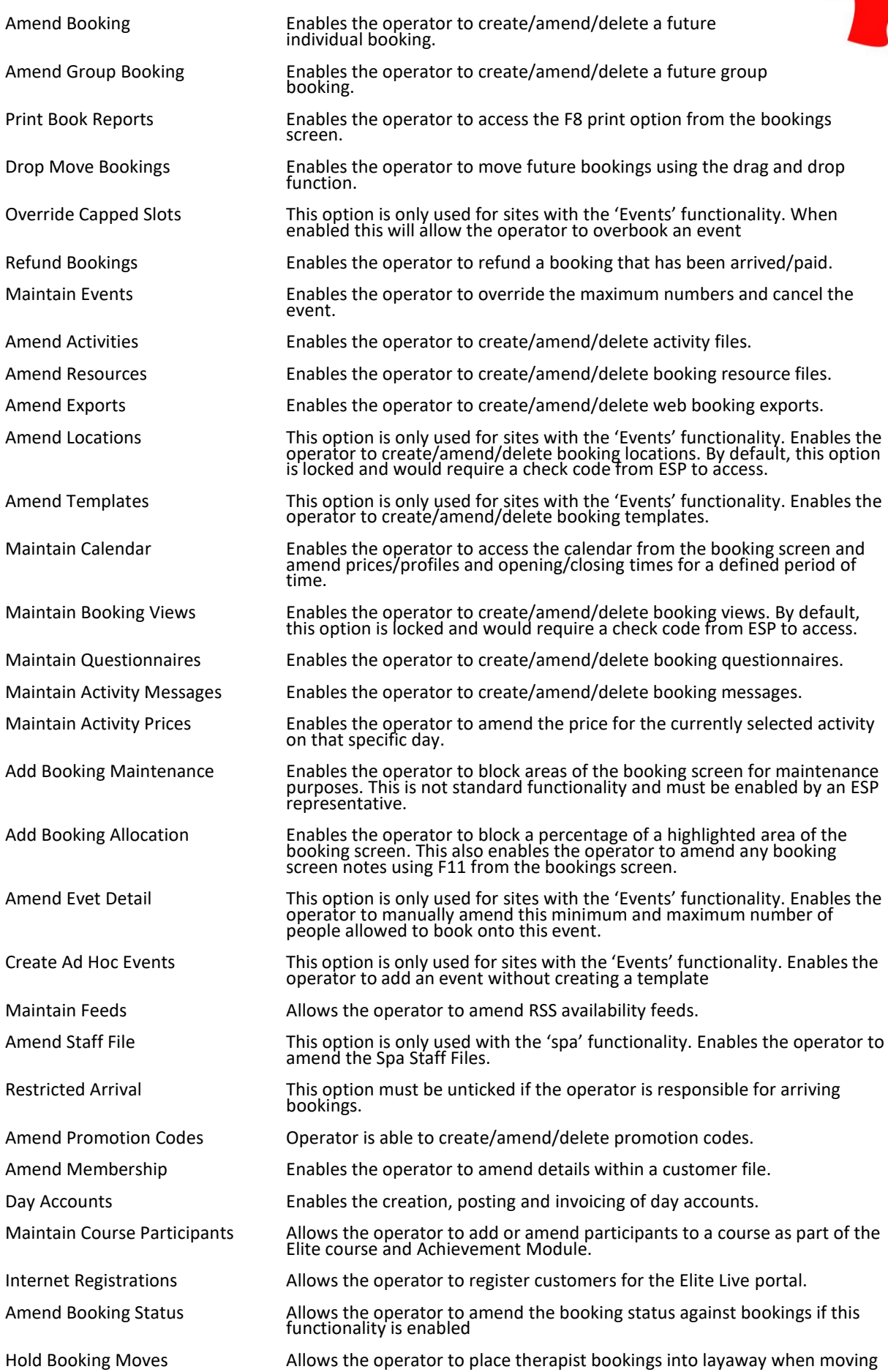

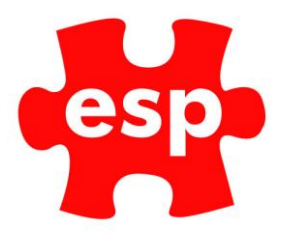

a booking when all resources are in use.

Amend Event Pricing **Allows operator to add, amend or remove resources to an** event booking Activity Price Types **Allows** price types to be amended in the PMS module.

#### **Configuration**

Needs to be ticked to allow access to configuration modules.

#### **Financials**

Must be ticked to allow access to all financial options including end of day.